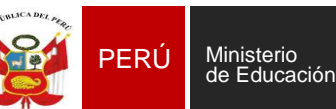

**PERÚ Ministerio en Educativa Unidad de Gestión de Educativa Local N° 03**<br>PERÚ de Educación en Educativa Local N° 03

Área de Supervisión y Gestión del Servicio Educativo

Sistema de Información de Apoyo a la Gestión de la Institución Educativa

# **CAPACITACIÓN PRESENCIAL 2023 DEL SIAGIE EN EBA**

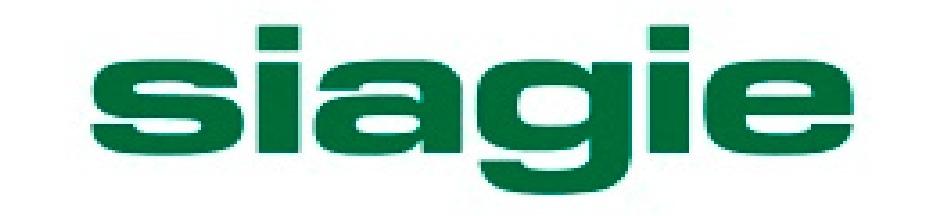

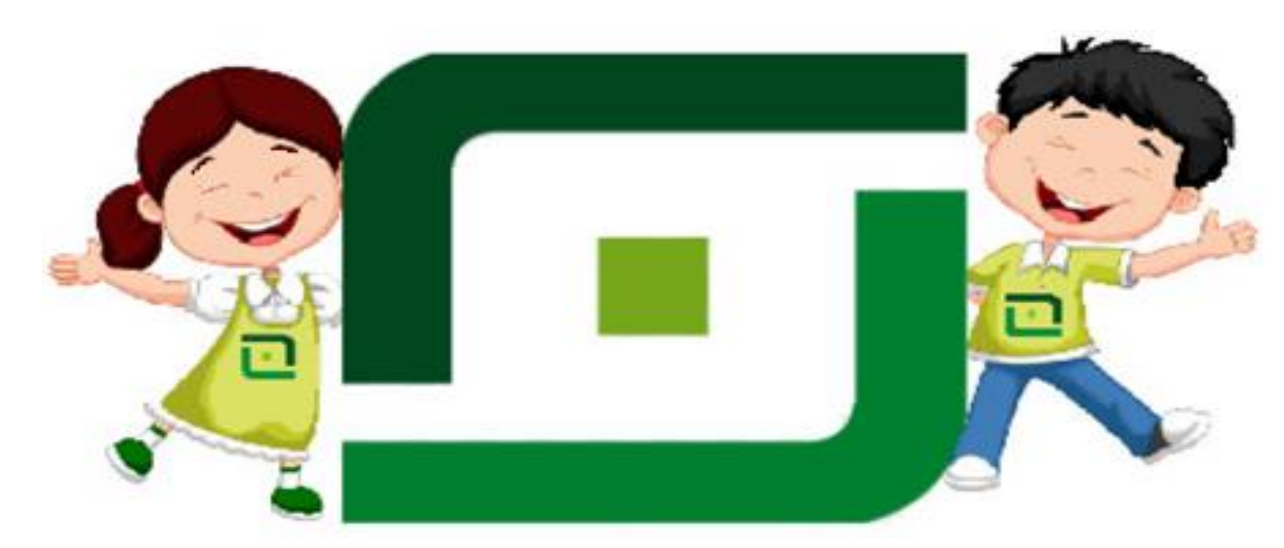

- $\triangleright$  Normas legales.
- Registro de evaluación por períodos en el SIAGIE.
- Registro de Asistencia en el SIAGIE.

**Lic. Fredy Vega Segura**

**AREA - ASGESE Equipo SIAGIE – UGEL 03**

# NORMAS LEGALES **RVM 094-2020-MINEDU.**

"Norma que regula la Evaluación de las Competencias de los Estudiantes de Educación Básica".

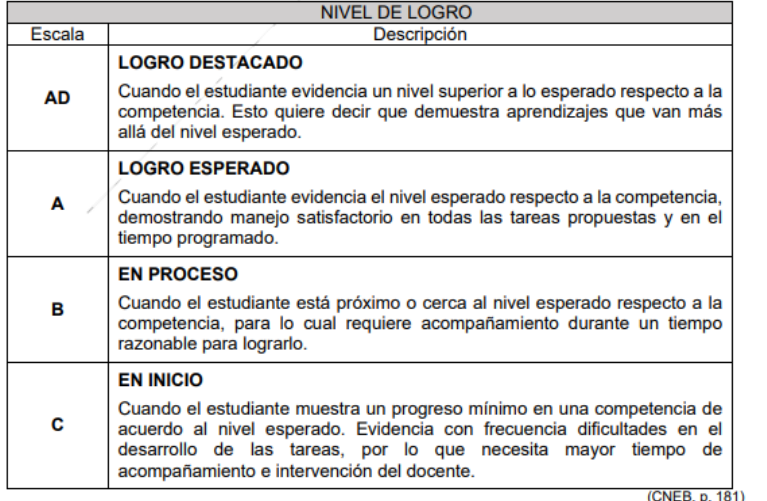

**Registro de notas por periodos en SIAGIE.**

**5.1.2.2 Registro en el SIAGIE**

- 1. A lo largo del periodo lectivo, el docente debe consignar el nivel de logro alcanzado por el estudiante solo de las competencias que se han desarrollado y evaluado explícitamente en cada periodo.
- 2. Las II.EE. públicas y privadas deben registrar en el SIAGIE, la información mencionada en los numerales precedentes, por periodo.

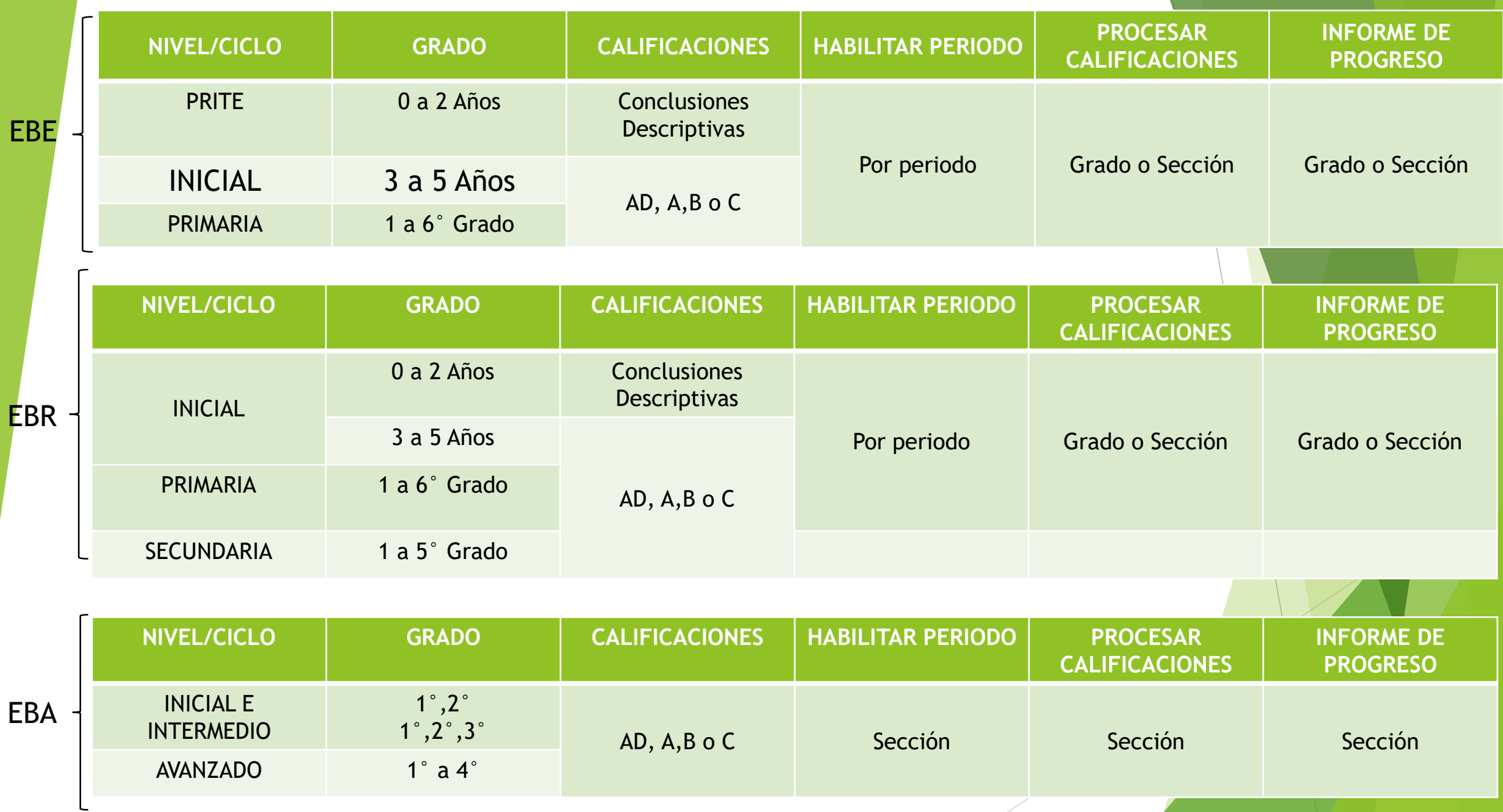

## **RM 432-2020-MINEDU**

**Registro de la trayectoria educativa del estudiante en EB**

5.5.2 Las solicitudes de información contenida e el SIAGIE serán atendidas por la UE,…

5.7.1 Documentos de carácter oficial: Certificado Oficial de Estudios,… Sólo la última emisión es válida.

6.1.1.d Realizar, excepcionalmente, el registro y/o modificación de datos de las y los estudiantes, de las nóminas de matrícula o actas de evaluación en el SIAGIE….

6.2.11 Emitir a través del SIAGIE los documentos oficiales... estos documentos deberán contar con la firma del funcionario responsable de la emisión, según corresponda.

7.1 El uso indebido del SIAGIE, dará lugar a las acciones de deslinde de responsabilidad administrativa disciplinaria, en el marco de lo establecido en la Ley 29944, Ley de Reforma Magisterial y su reglamento; Ley N° 30057, Ley del Servicio Civil y su reglamento, según corresponda.

### **RM 447-2020-MINEDU**

Norma sobre el proceso de matrícula en la EB

V.8 Edades normativas EBR-EBE Pág. 12-13

V.9 Exoneraciones

v.12 El proceso de matrícula concluye con el registro de la información del/de la estudiante en el SIAGIE.

La Nómina de matrícula… se genera a través del SIAGIE. Pág. 15

Anexo II Modelo de Declaración Jurada para estudiantes sin documentos

Anexo IV Modelo de solicitud para exoneraciones

Anexo V Modelo de solicitud para actualizar o modificar información de la FUM

# **REQUISITOS PARA CONFIGURAR POR PERÍODOS**

- $\checkmark$  Verificar que los PERIODOS DE EVALUACIÓN estén configurados ANTES de habilitar el registro de calificaciones por períodos.
- $\checkmark$  Todos los estudiantes deben estar en situación de DEFINITIVO
- Todos los alumnos evaluados por Ingreso/Reingreso deben contar con matrícula (excepto estudiantes evaluados en sexto grado de primaria EBR)- Ubicación Convalidación, Revalidación.
- $\checkmark$  Si cuenta con proceso de traslado "Ingreso", el estudiante debe contar con matrícula en la IE
- El proceso de cambio de sección, debe contar con estado "Procesado".
- $\checkmark$  Las IIEE (Secundaria) que cuentan con especialidades en Educación para el Trabajo, al menos un estudiante debe estar asociado a la especialidad en el grado.
- $\checkmark$  Todos los estudiantes deben estar asociados a una nómina de matrícula.

#### **Pasos para activar el Periodo Promocional**

**Siagie** 

Sistema de Información de Apoyo a la Gestión de la Institución Educativa

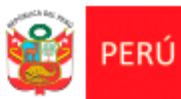

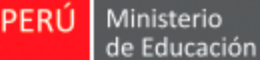

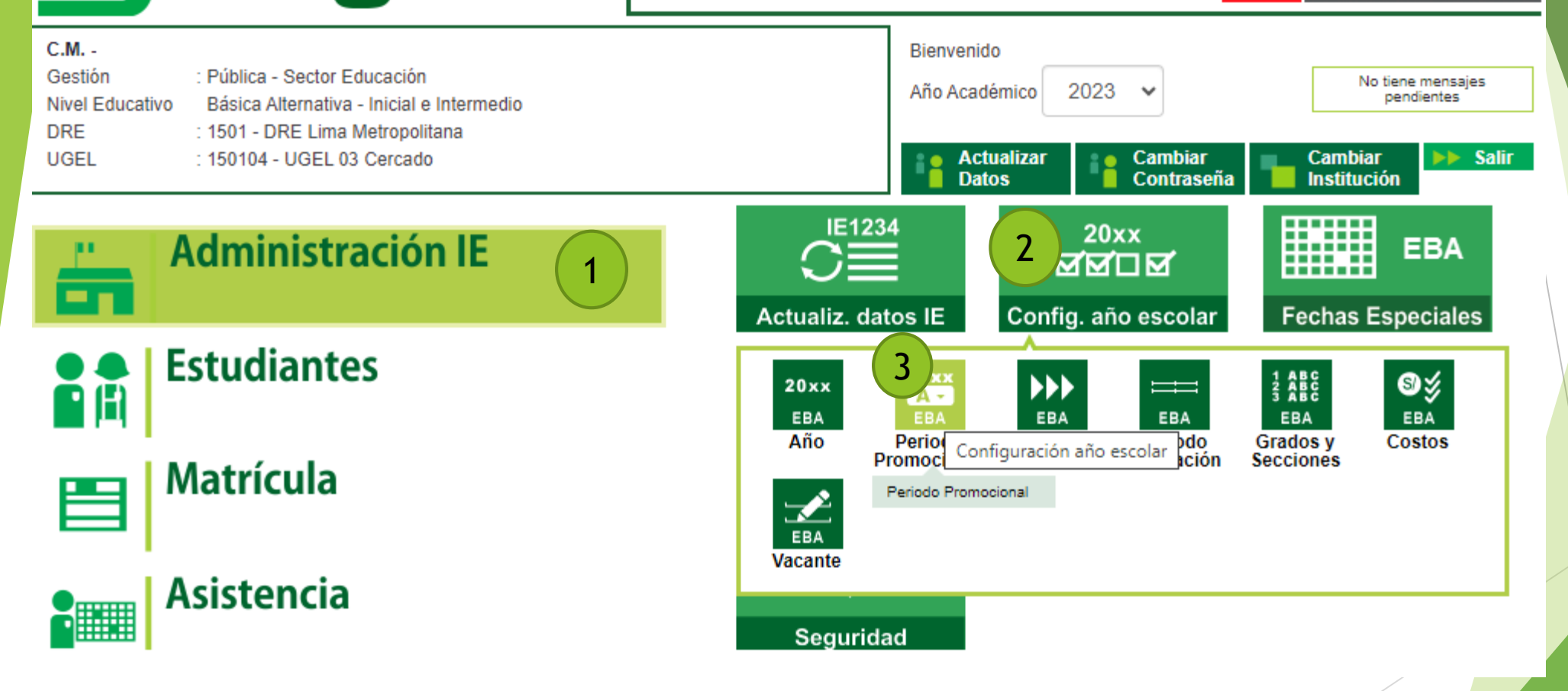

#### **Periodo promocional 2023.**

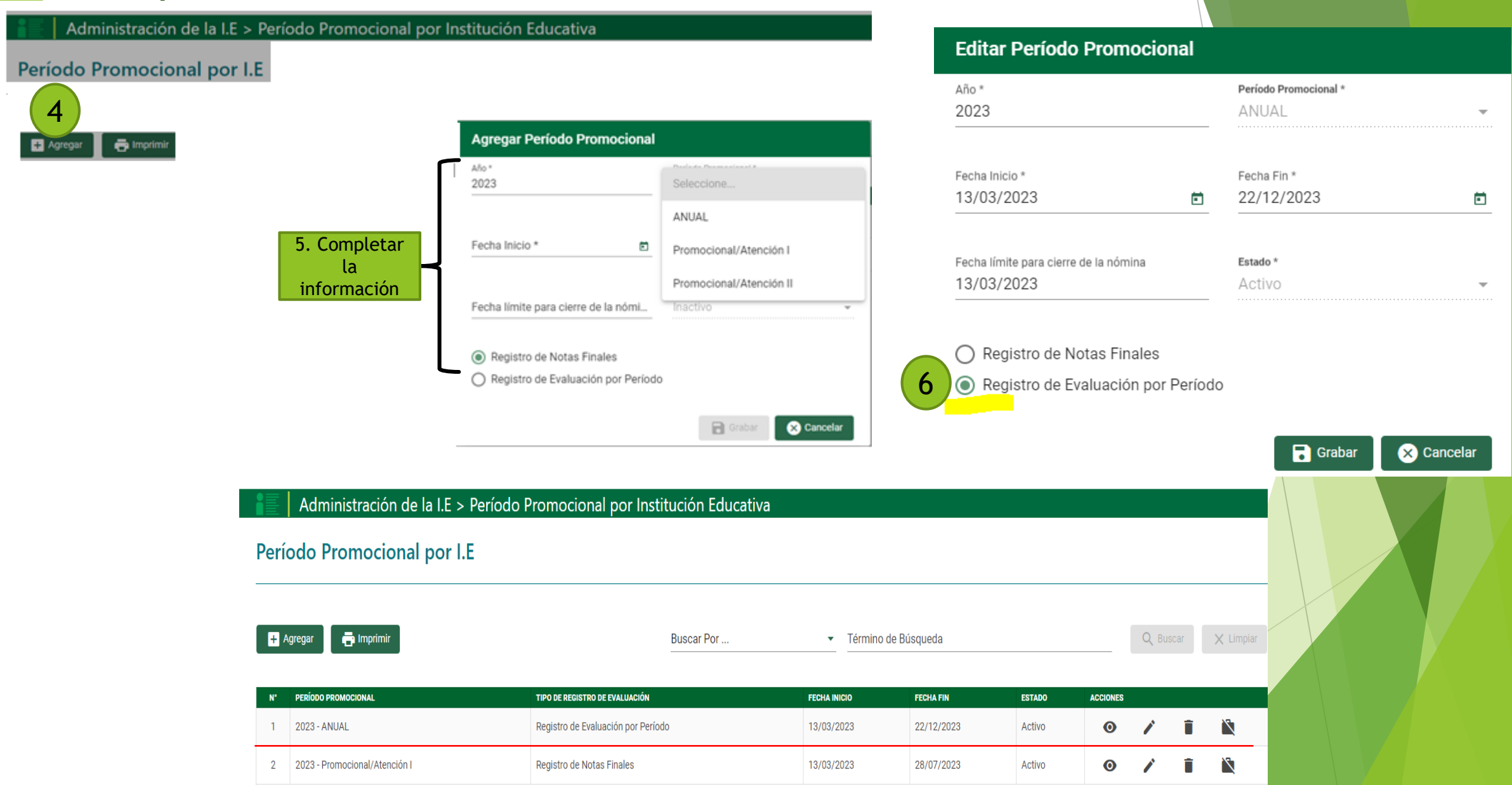

Registros por página 10 →

#### **Pasos para crear el Periodo de Evaluación**

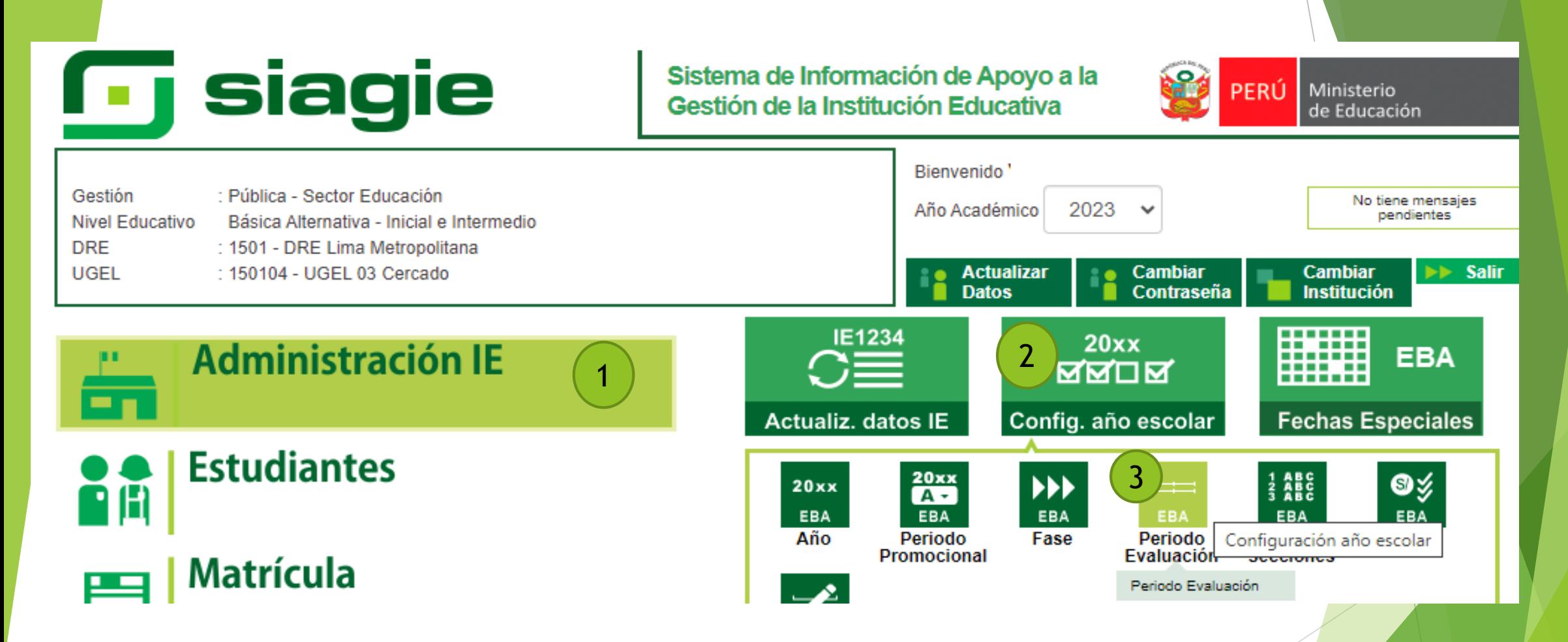

#### **Periodo de Evaluación 2023**

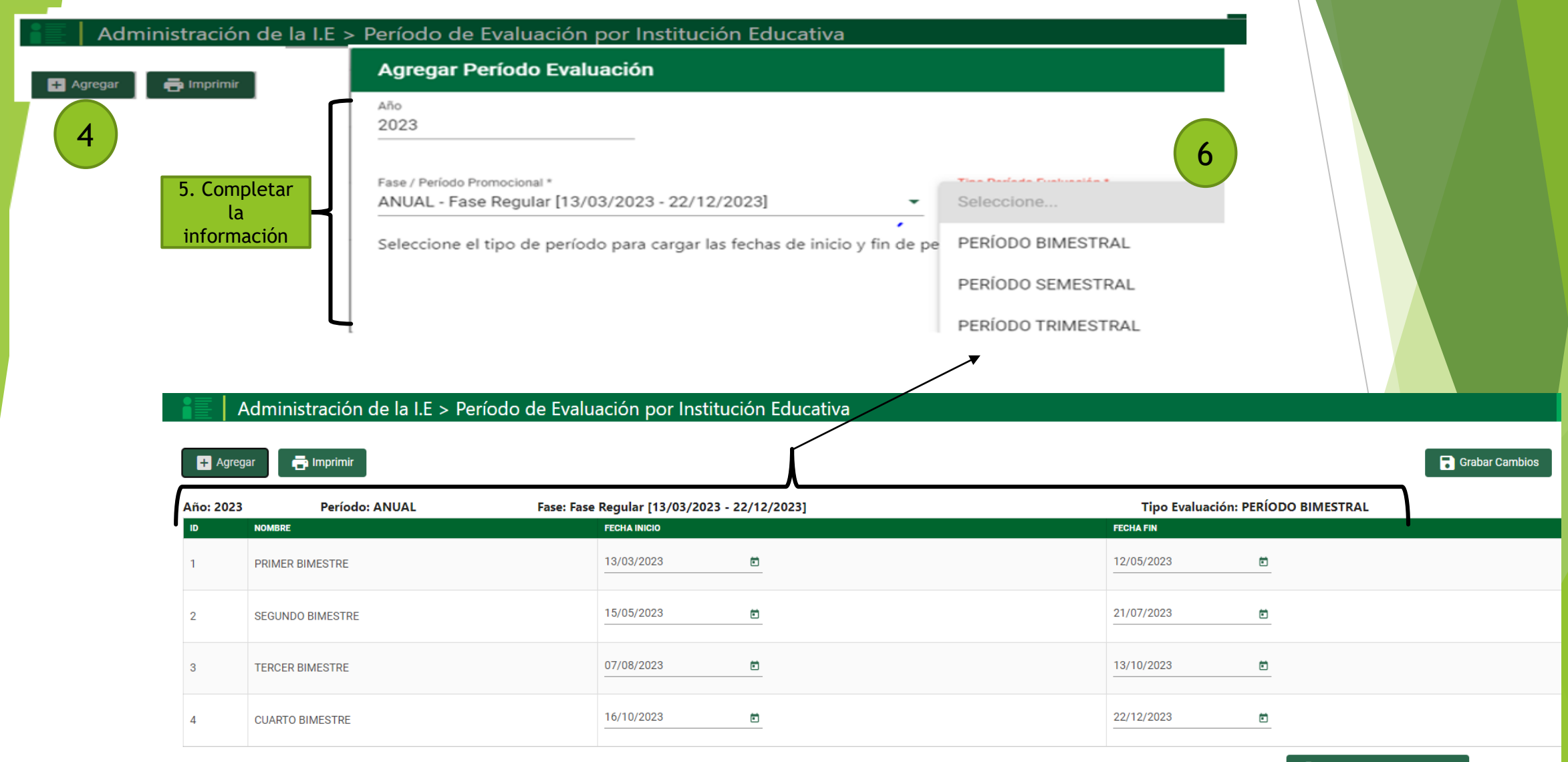

Eliminar Período Evaluación

#### **Pasos para revisar la matrícula de los estudiantes por sección**

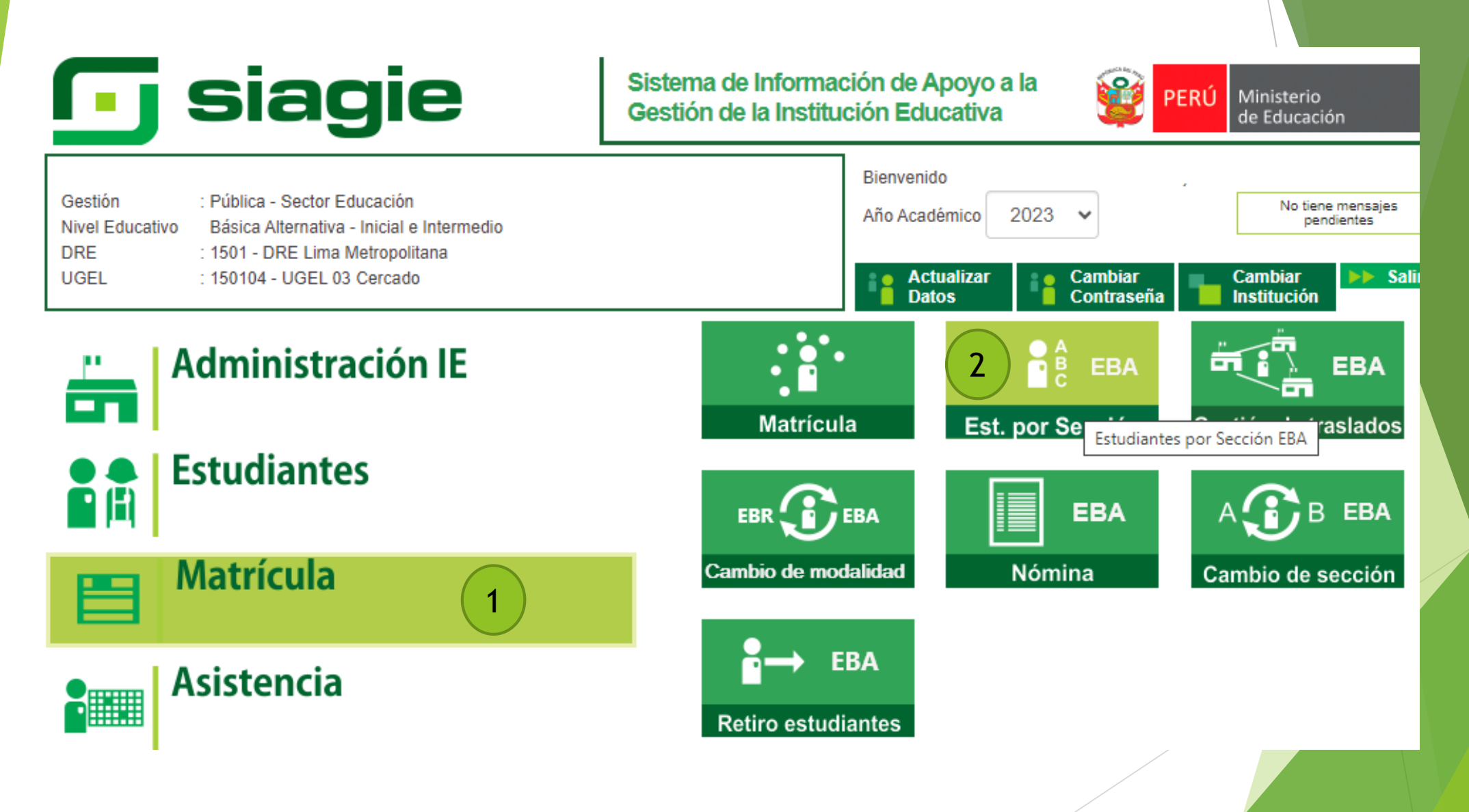

#### **Pasos para descargar listado de alumnos - por la opción de Imprimir todo**

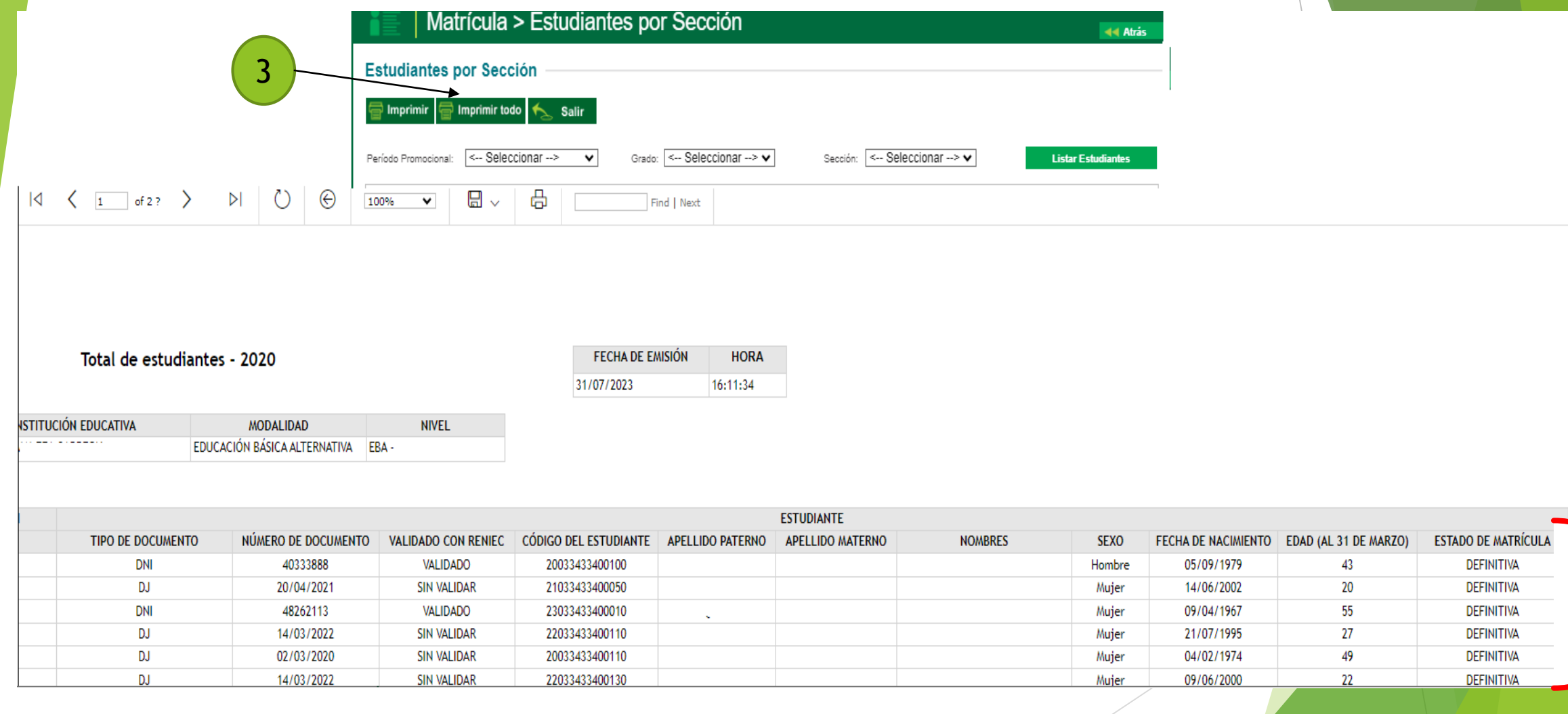

#### **Pasos para verificar listado de alumnos - por la opción de grado y sección**

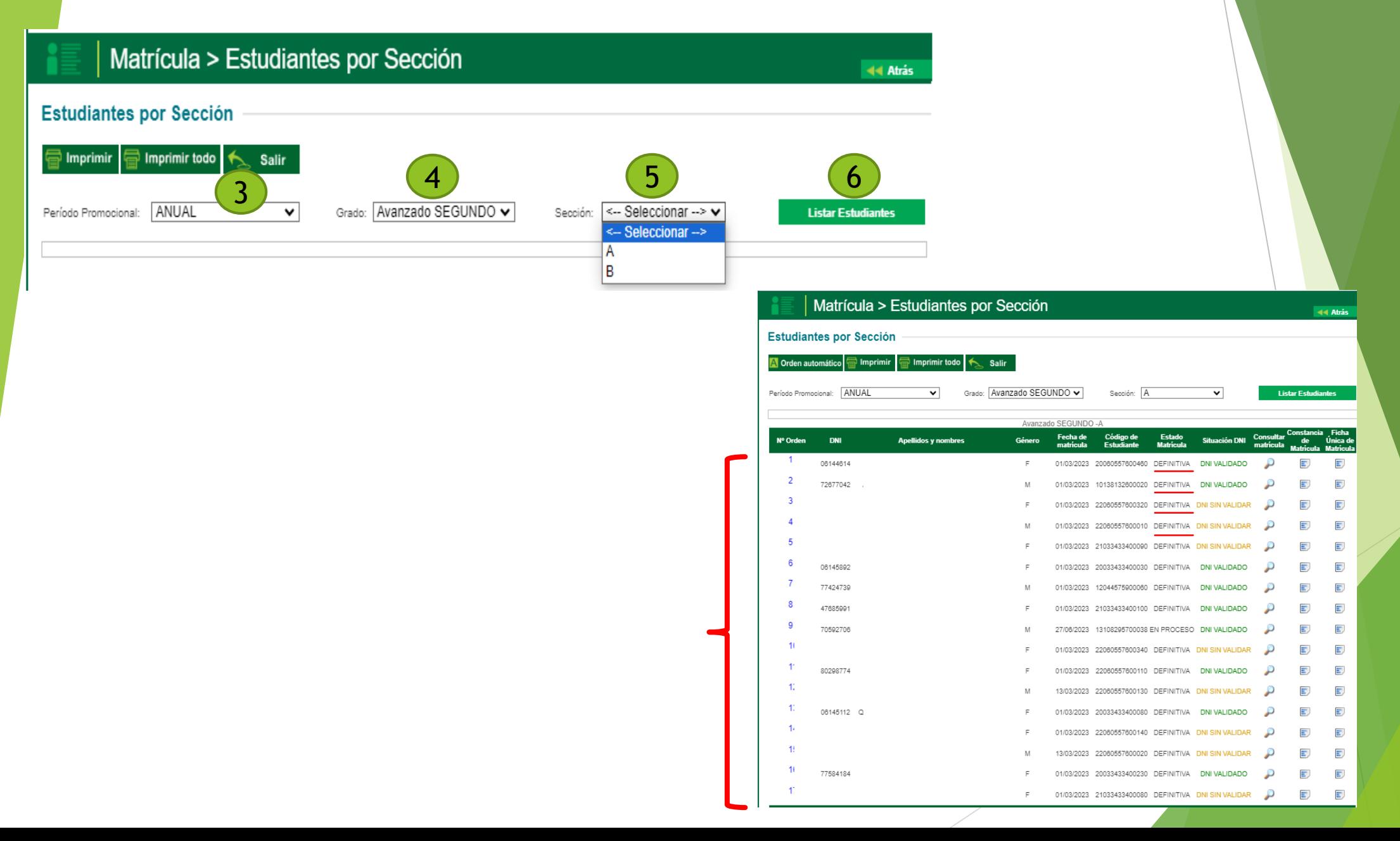

#### **Pasos para activar el periodo de evaluación**

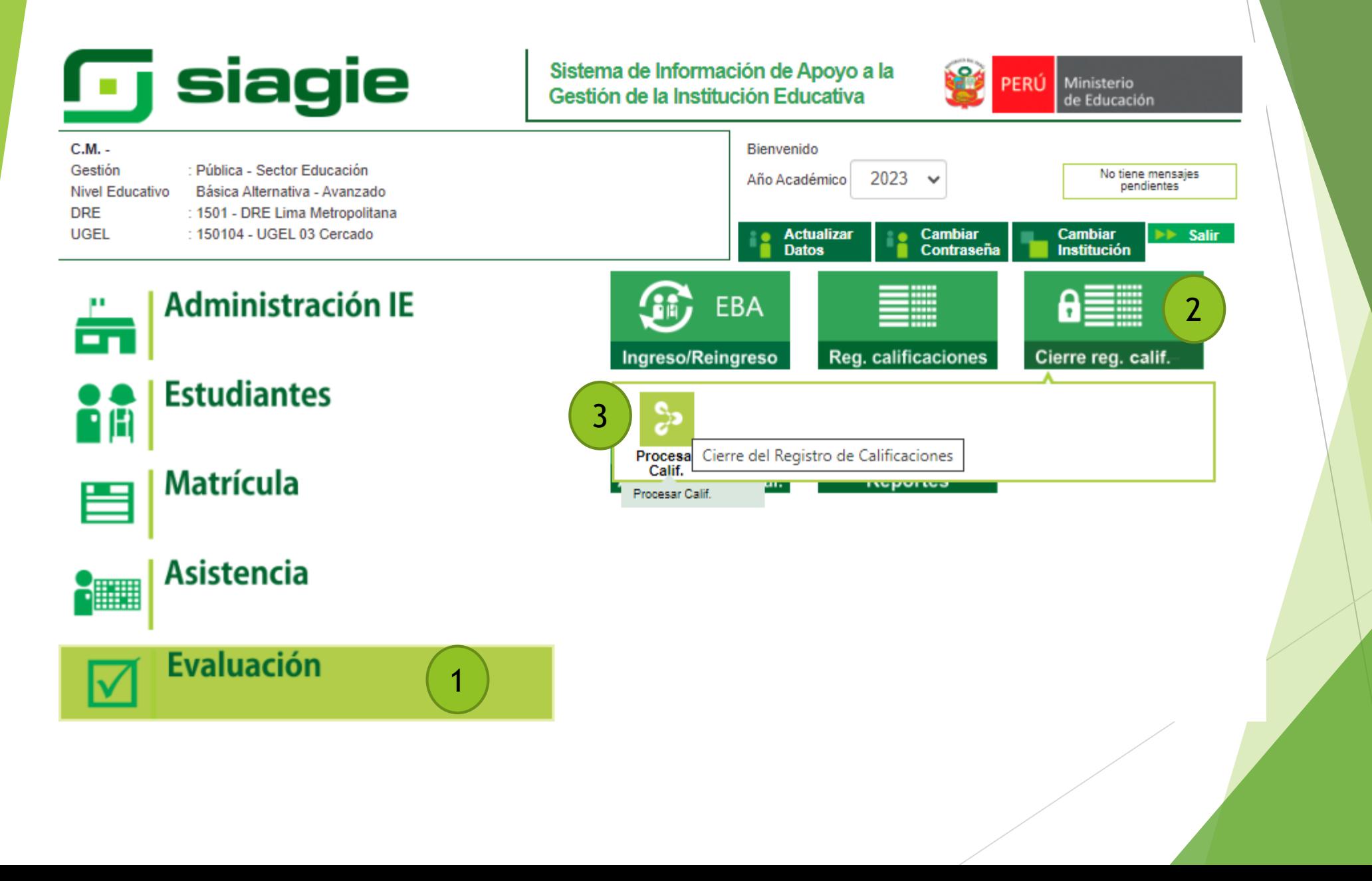

#### Sistema de Información de<br>Apoyo a la Gestión de la<br>Institución Educativa

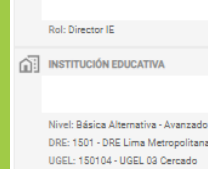

B

 $\equiv$ 

 $\overrightarrow{AB}$  AÑO ACADÉMICO 2023

 $8$  USUARIO

Evaluación > Procesar calificaciones por período

#### Procesar calificaciones por notas por período

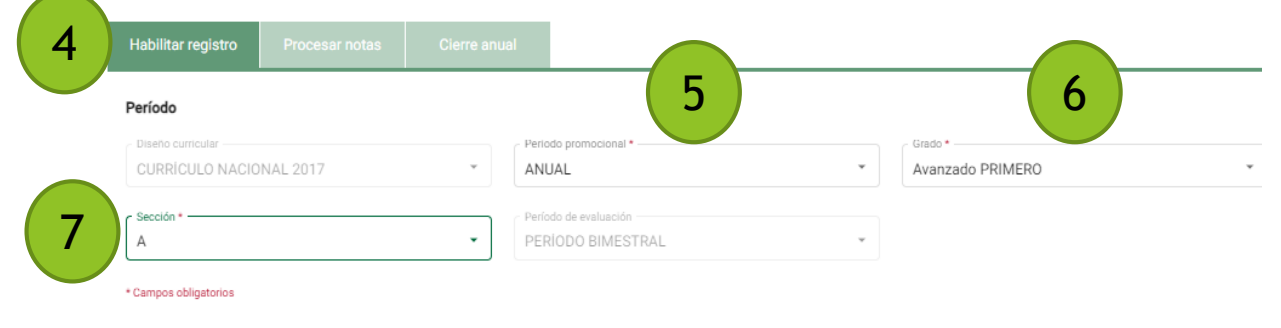

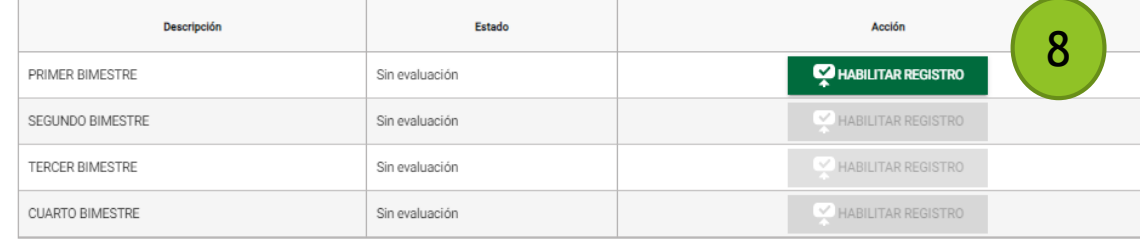

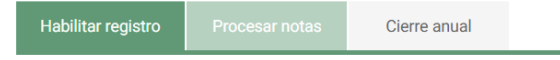

Período

- Diseño curricular -CURRÍCULO NACIONAL 2017

PERÍODO BIMESTRAL

 $\overline{\mathbf{v}}$ 

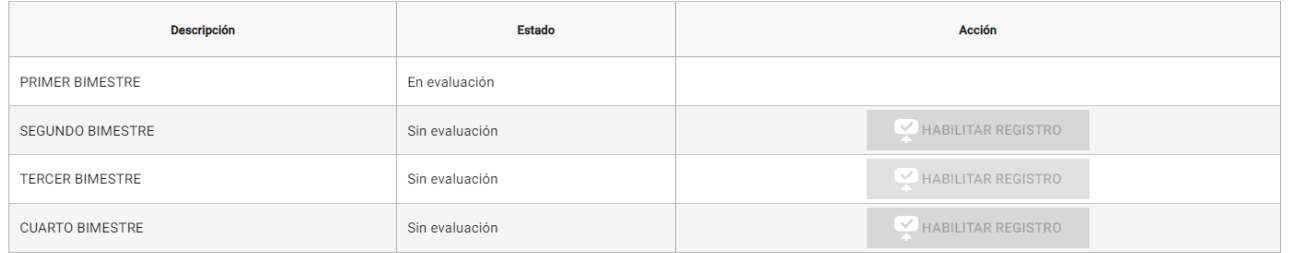

Períodos de evaluación -

 $\mathbf{v}$ 

#### **Pasos para descargar la plantilla Excel**

**siagie** 

#### Sistema de Información de Apoyo a la Gestión de la Institución Educativa

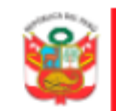

**PERÚ** Ministerio de Educación

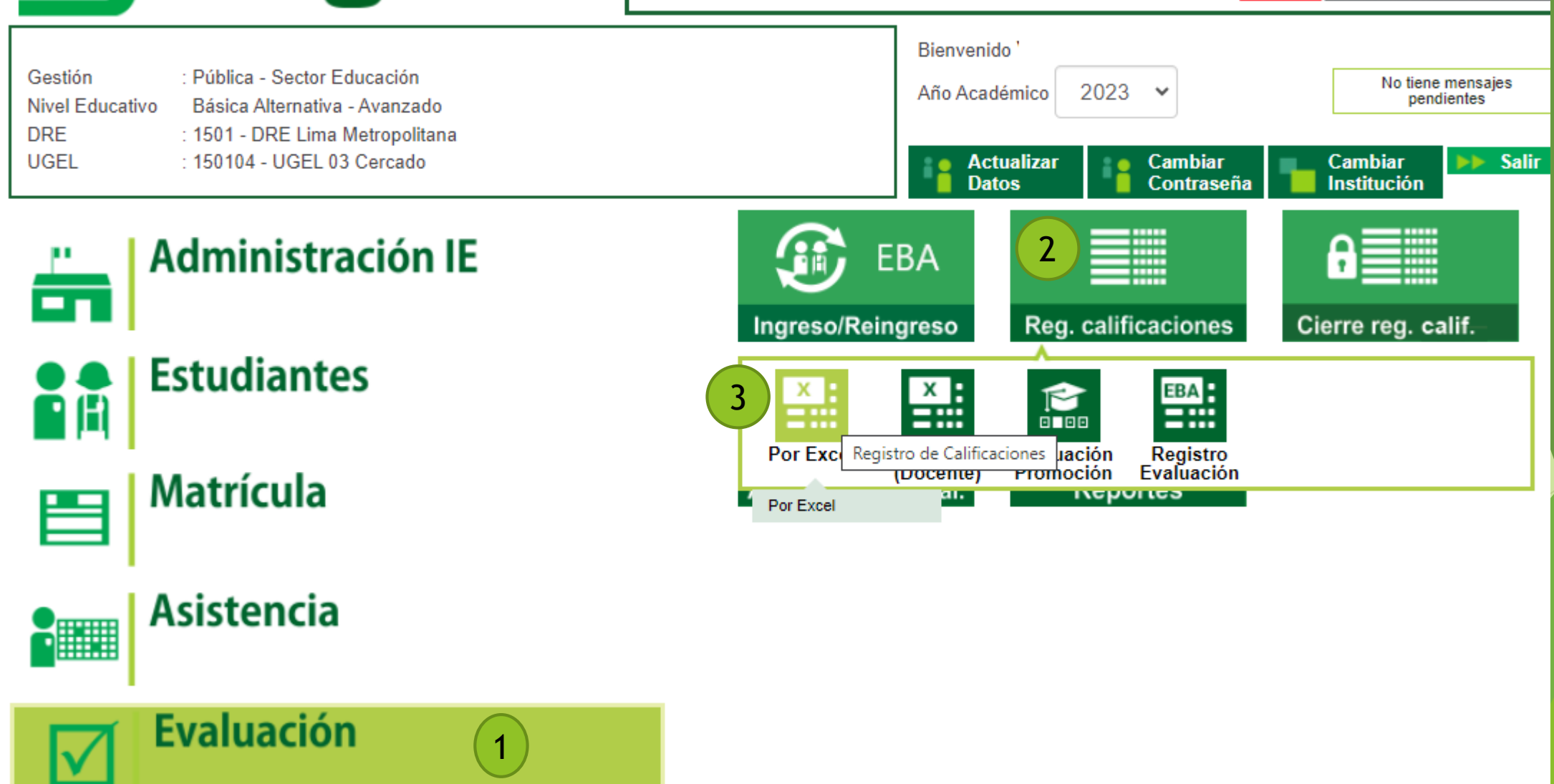

# **Registro de Asistencia de estudiantes en el SIAGIE**

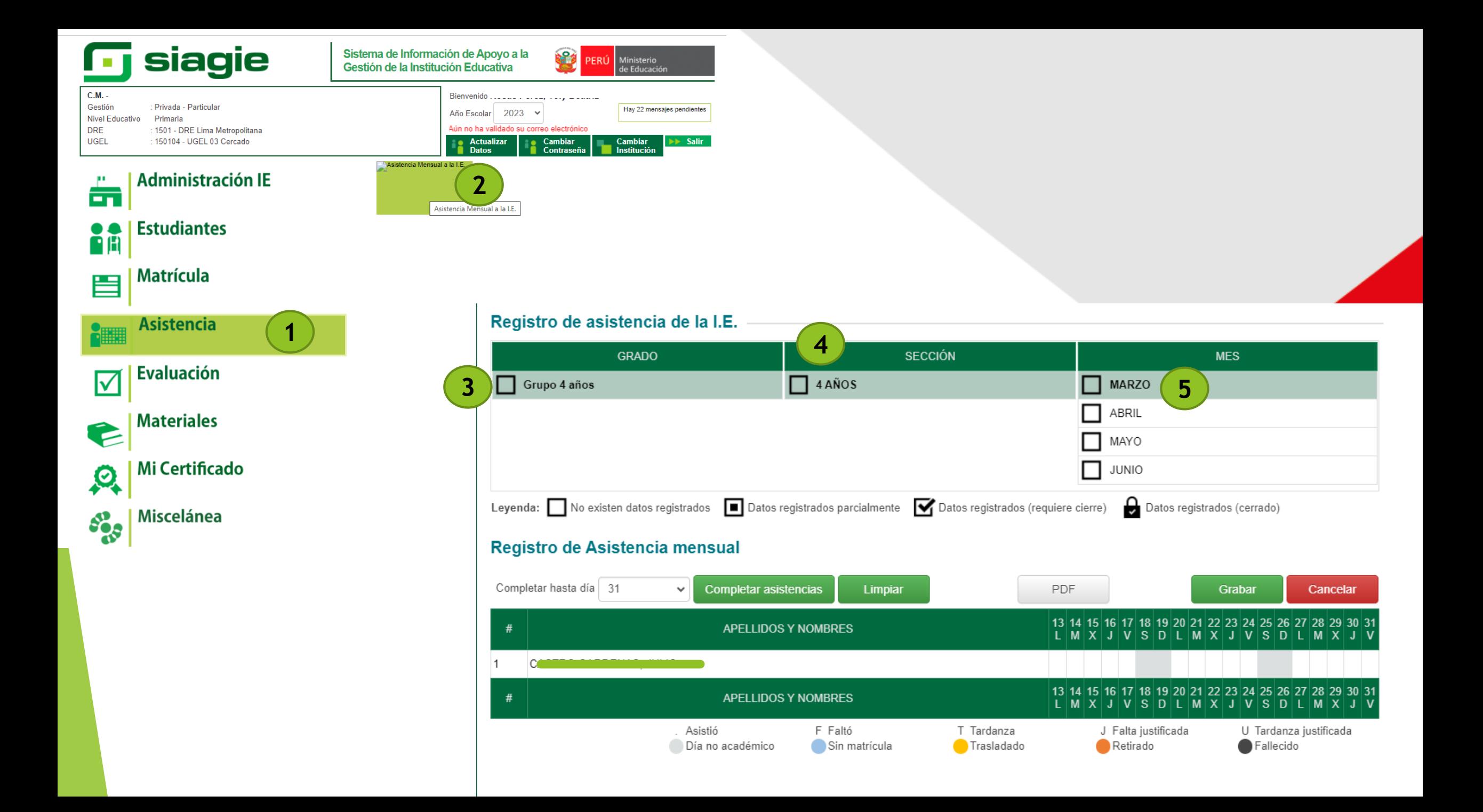

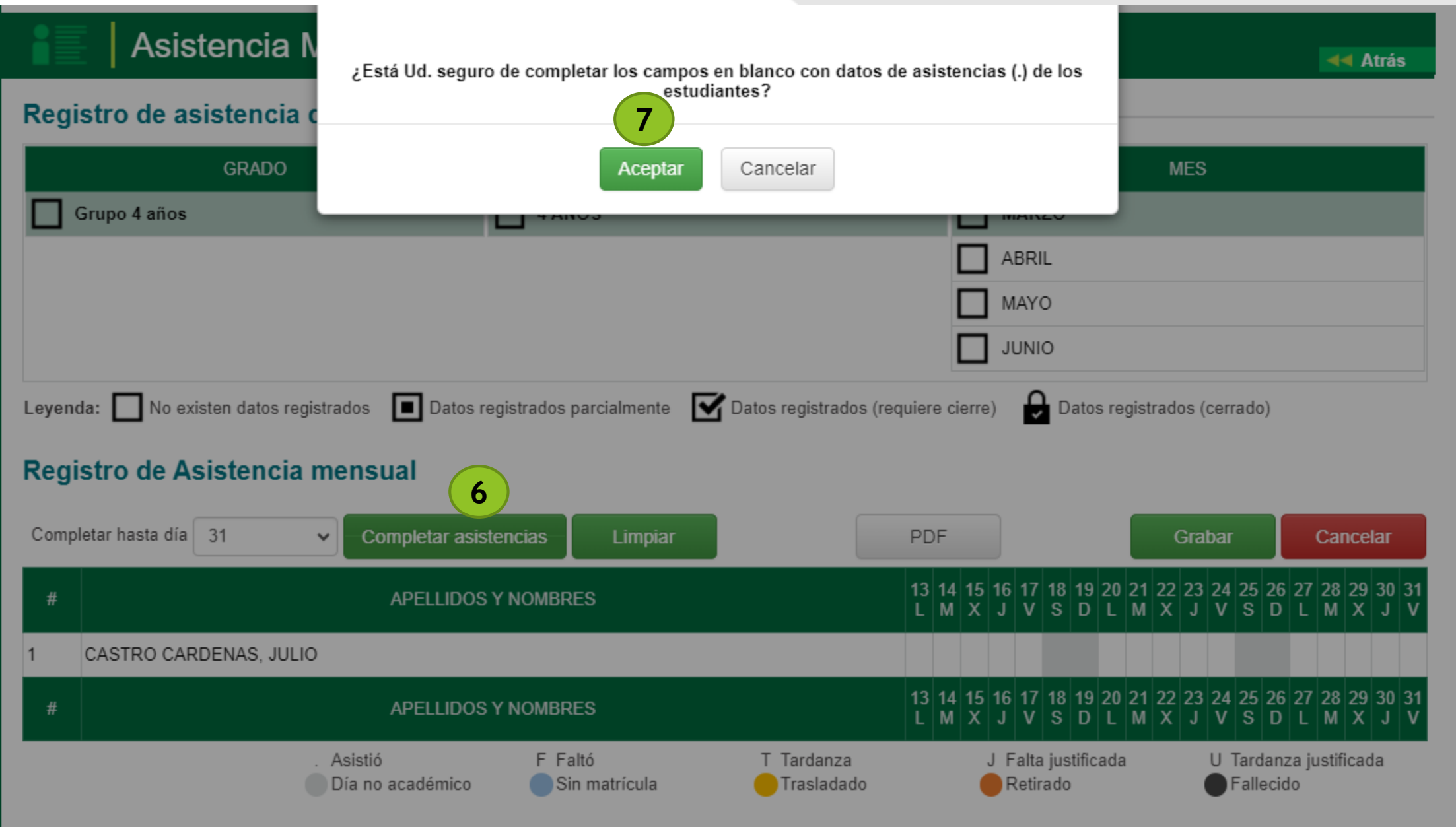

#### Registro de Asistencia mensual

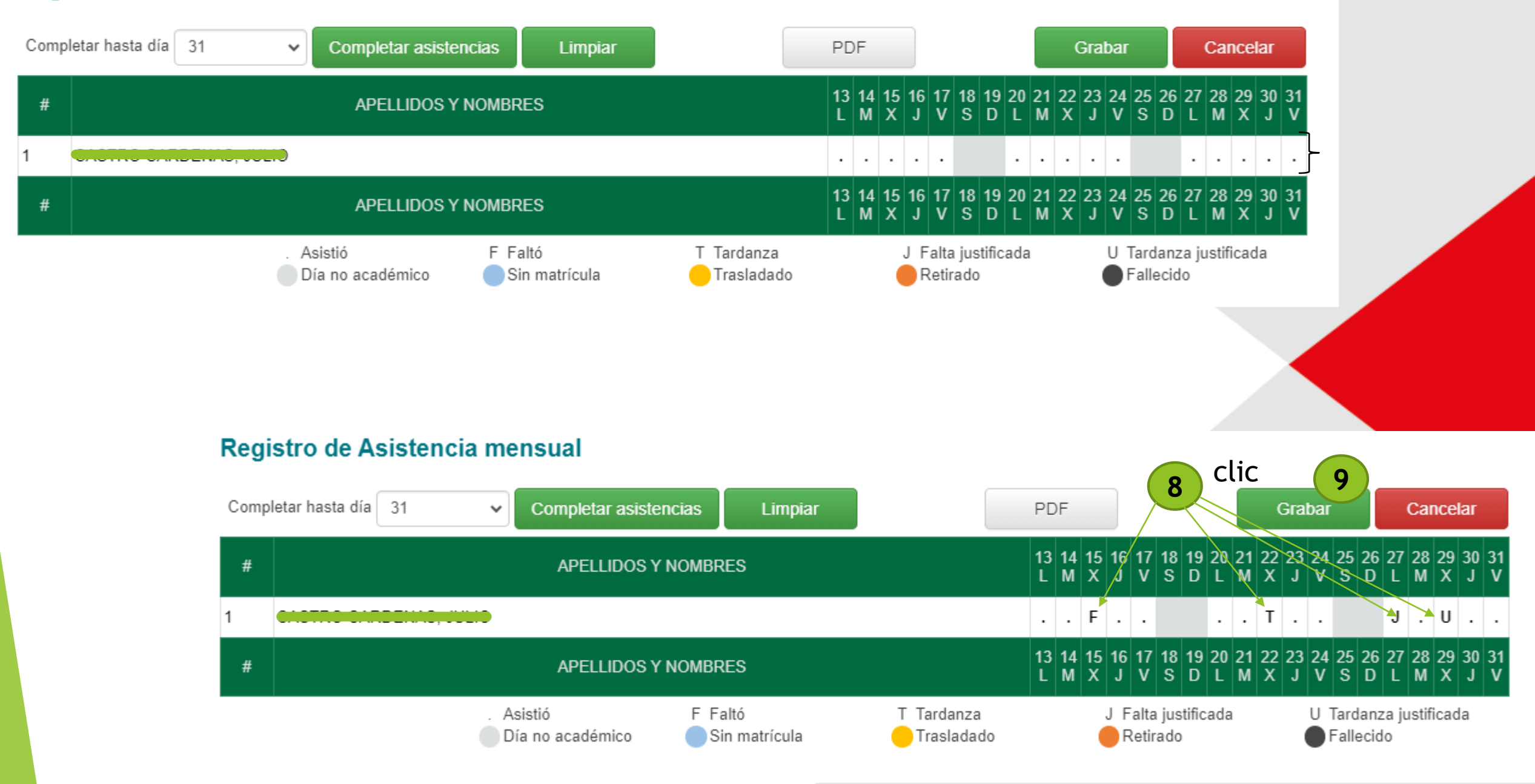

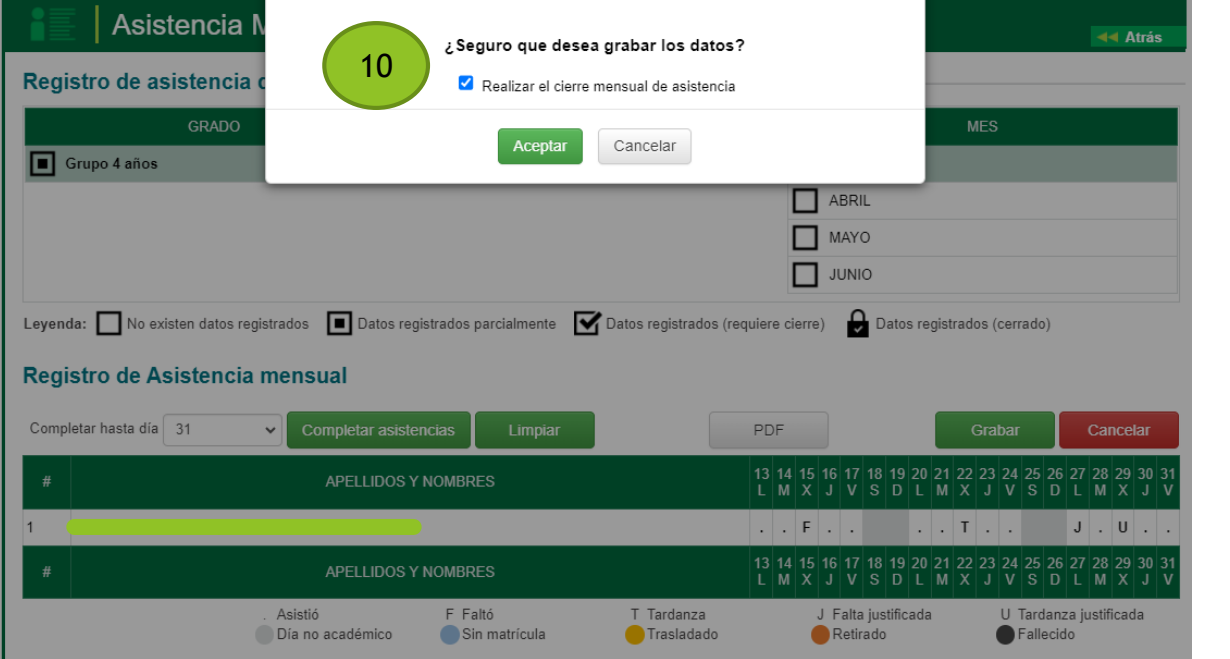

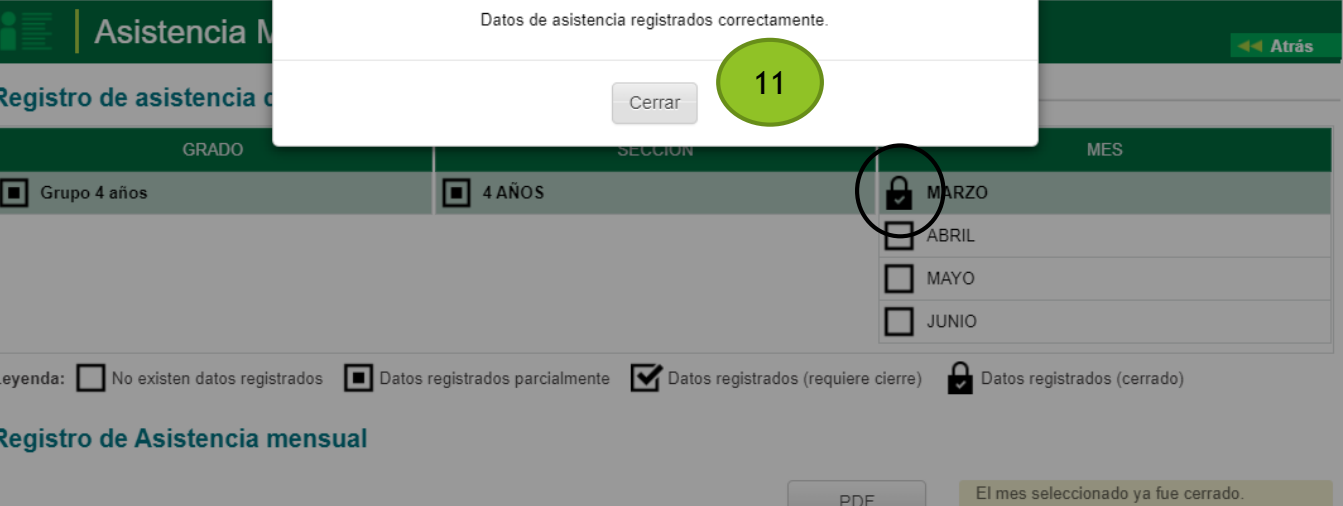

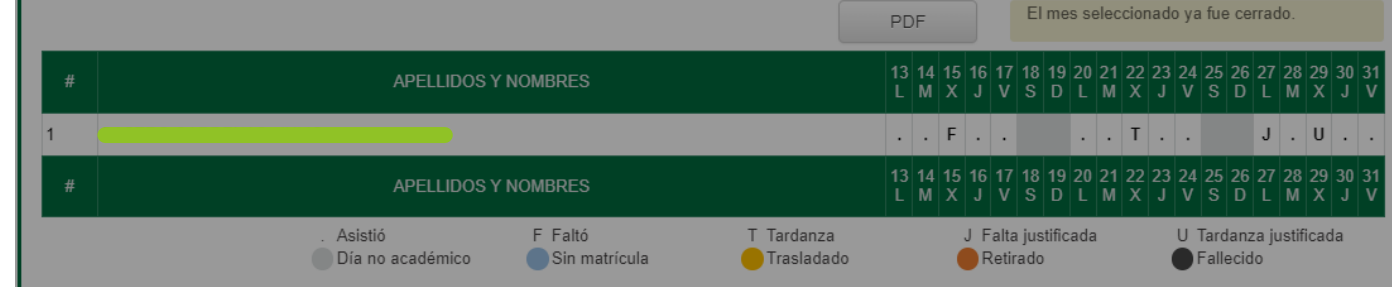

# GRACIAS

#### **Freddy Raymundo Justiniano** Jefe del ASGESE

**C-SIAGIE Fredy Vega Segura E-SIAGIE Rocio Quilca Oroncoy** **Equipo SIAGIE – UGEL 03**

#### **Consultas:**

Cel. 922 597 865 Mercedes Sánchez Cel. 997 032 688 Liz Ventura Cel. 987 045 663 Melanie Noblecilla Cel. 969 704 340 Rocio Quilca Cel. 922 607 396 Fredy Vega